สมาคมสโมสรนักลงทุน **Investor Club Association** 

Published: Oct 2021 คูมือการใชงานระบบ IC Online (งานสั่งปลอยวัตถดุ ิบ)

### วิธีปฏิบัติกรณีชื่อรายการวัตถุดิบที่ใชในการสั่งปลอย ี่ <mark>ไม่ตรง</mark> กับชื่อรายการวัตถุดิบที่ได้รับอนุมัติจากสกท.

( ไมตรงกับ MML : Master List )

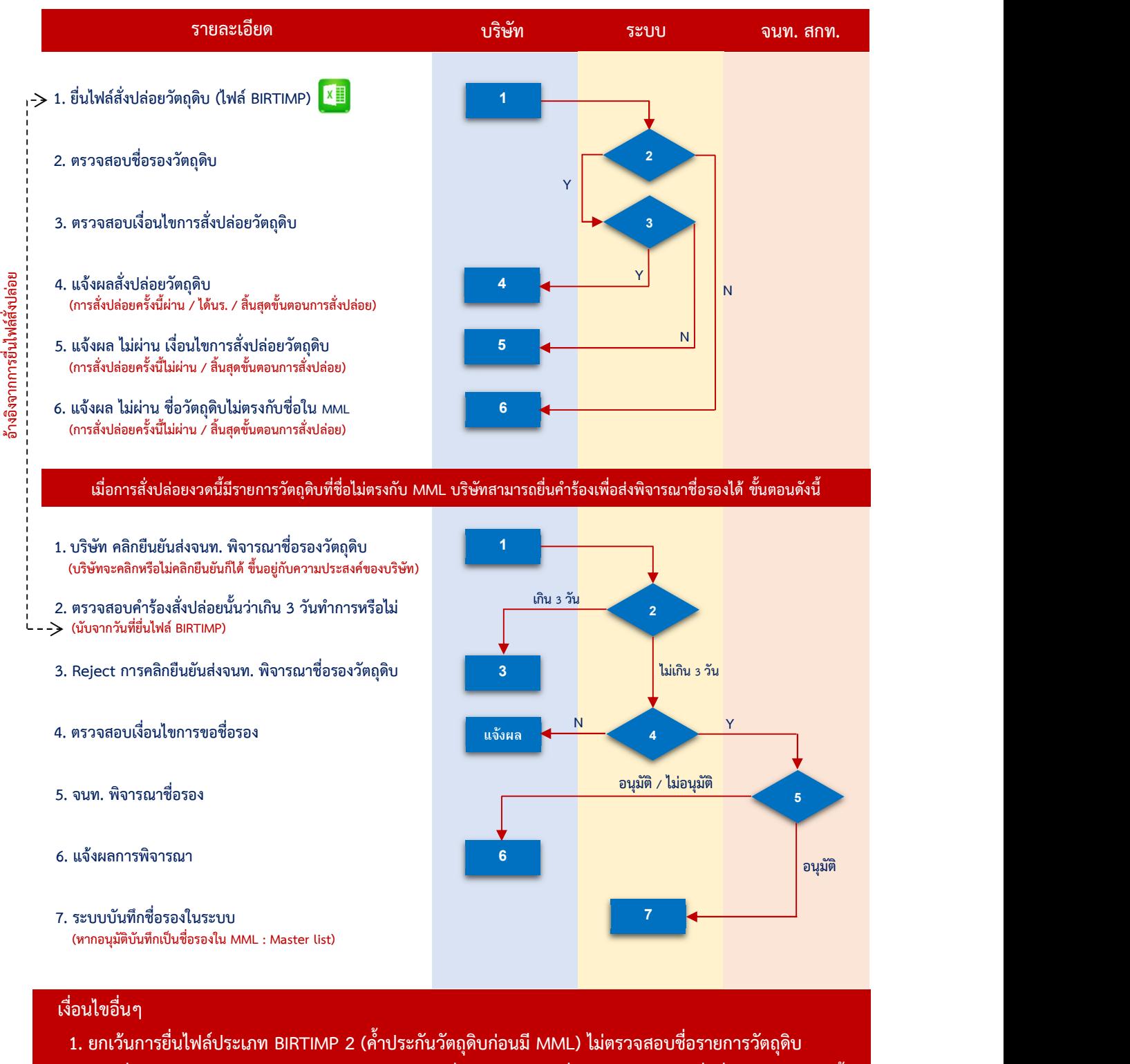

่ 2. หากชื่อรายการวัตถุดิบได้รับอนุมัติแล้ว และต้องการสั่งปล่อย จะต้องยื่นไฟล์ BIRTIMP เพื่อสั่งปล่อยใหม่อีกครั้ง

 $\overline{\phantom{a}}$ 

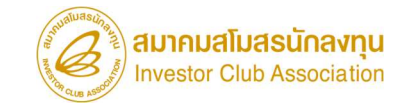

Published: Oct 2021 คูมือการใชงานระบบ IC Online (งานสั่งปลอยวัตถดุ ิบ)

#### ตัวอยาง

## เมื่อบริษัทตองการสั่งปลอยวัตถุดิบ บริษัทจะทำการยื่นไฟล BIRTIMP ที่ระบบ IC Online

ขั้นตอน : เมนูส่งข้อมูล 1. เลือกรหัสโครงการ > 2. คลิก choose file จากนั้น เลือกไฟล์ที่ต้องการ > 3. คลิก Submit

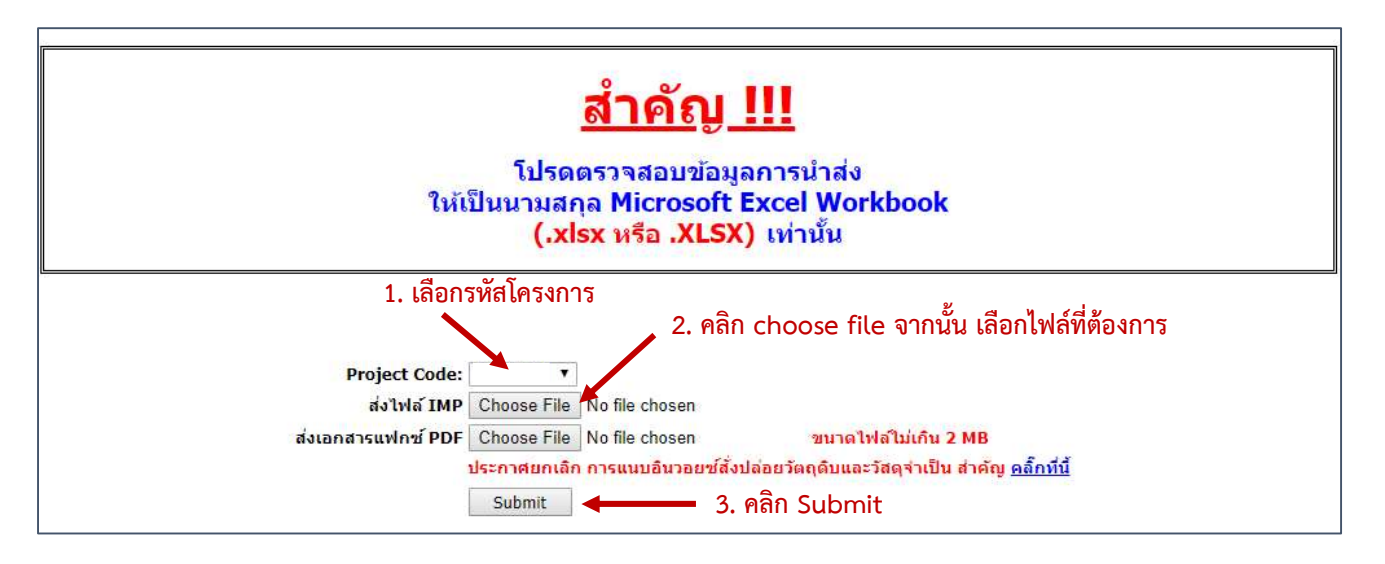

่ เมื่อบริษัททำการสั่งปล่อยวัตถุดิบแล้ว บริษัทต้องทำการตรวจสอบความถูกต้อง

์ ขั้นตอน : เมนูตรวจสอบข้อมูล 1. เลือกรหัสโครงการจากนั้นกดปุ่ม Submit > 2. คลิก hyperlink <u>พบข้อผิดพลาด</u>

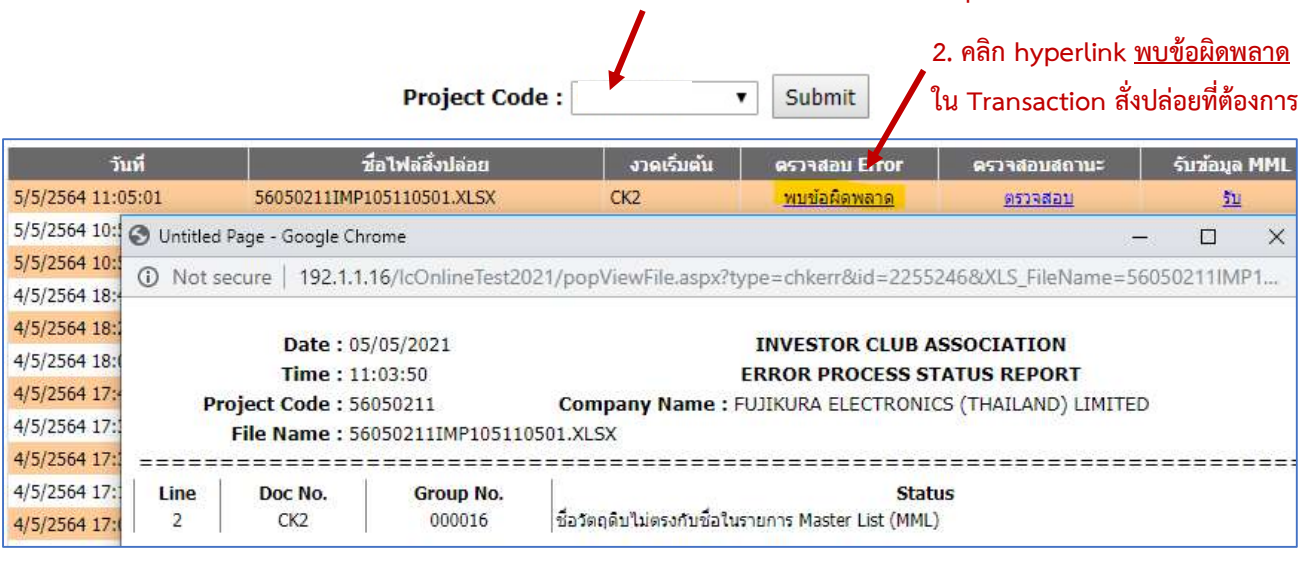

#### 1. เลือกรหัสโครงการจากนั้นกดปุม Submit

สมาคมสโมสรนักลงทน **nvestor Club Association** 

Published: Oct 2021 คูมือการใชงานระบบ IC Online (งานสั่งปลอยวัตถดุ ิบ)

หากระบบตรวจสอบแล้วพบว่าชื่อที่ใช้ในการสั่งปล่อย (Column Desc1 ในไฟล์ BIRTIMP) ไม่ตรงกับชื่อใน MML ระบบจะแสดงคำวา "พบขอผิดพลาด" เมื่อคลิกจะแสดงขอความวา "ชื่อวัตถุดิบไมตรงกับชื่อในรายการ Master List (MML)"

<u>เมื่อพบข้อผิดพลาดนี้ การสั่งปล่อยครั้งนี้ถือว่าไม่ผ่านและสิ้นสดขั้นตอนการสั่งปล่อย</u>

การสั่งปลอยงวดนี้มีรายการวัตถุดิบที่ชื่อไมตรงกับ MML บริษทัสามารถยื่นคำรองเพื่อสงพิจารณาชื่อรองได

โดยสามารถคลิกยื่นคำร้องเพื่อขอพิจารณาชื่อรองได้ภายใน 3 วันทำการ นับจากวันที่ยื่นไฟล์ BIRTIMP เข้าระบบ หากเกิน 3 วันทำการ จะไมสามารถคลิกยื่นคำรองเพื่อขอพิจารณาชื่อรองได ซึ่งเปนความประสงคของบริษัทจะคลิกยื่น หรือไม่คลิกยื่นก็ได้ ระบบไม่ได้บังคับ

หากตองการนำชื่อที่ใชในการสั่งปลอยแลวระบบตรวจสอบพบวาเปนชื่อที่ไมมีใน MML ไปทำการยื่นขอชื่อรอง (โดย อางอิงจาก Transaction การสั่งปลอยวัตถุดิบที่ไมผาน) มีขั้นตอนดังนี้

์ ขั้นตอน : เมนูตรวจสอบข้อมูล 1. เลือกรหัสโครงการจากนั้นกดปุ่ม Submit > 2. คลิก hyperlink <u>ตรวจสอบ</u>

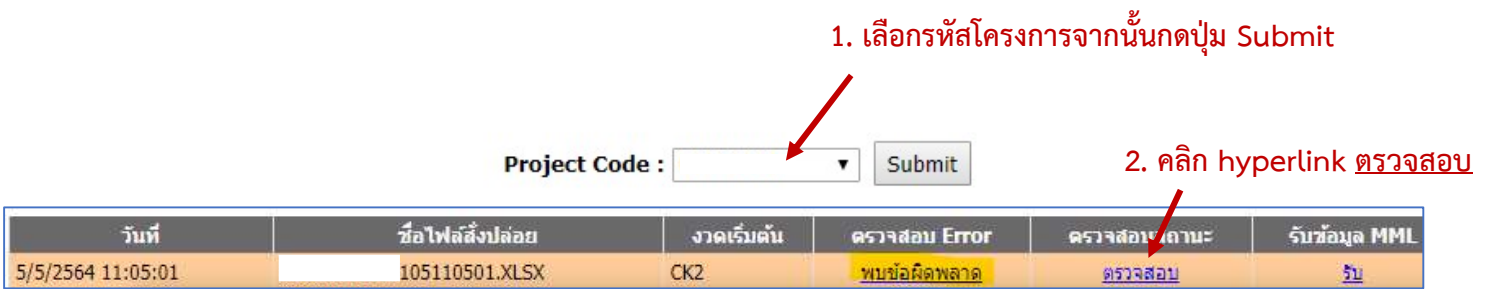

จากบั้นระบบจะแสดงหน้าจอให้ยื่นคำร้องเพื่อส่งพิจารณาชื่อรอง

#### Published: Oct 2021 คูมือการใชงานระบบ IC Online (งานสั่งปลอยวัตถดุ ิบ)

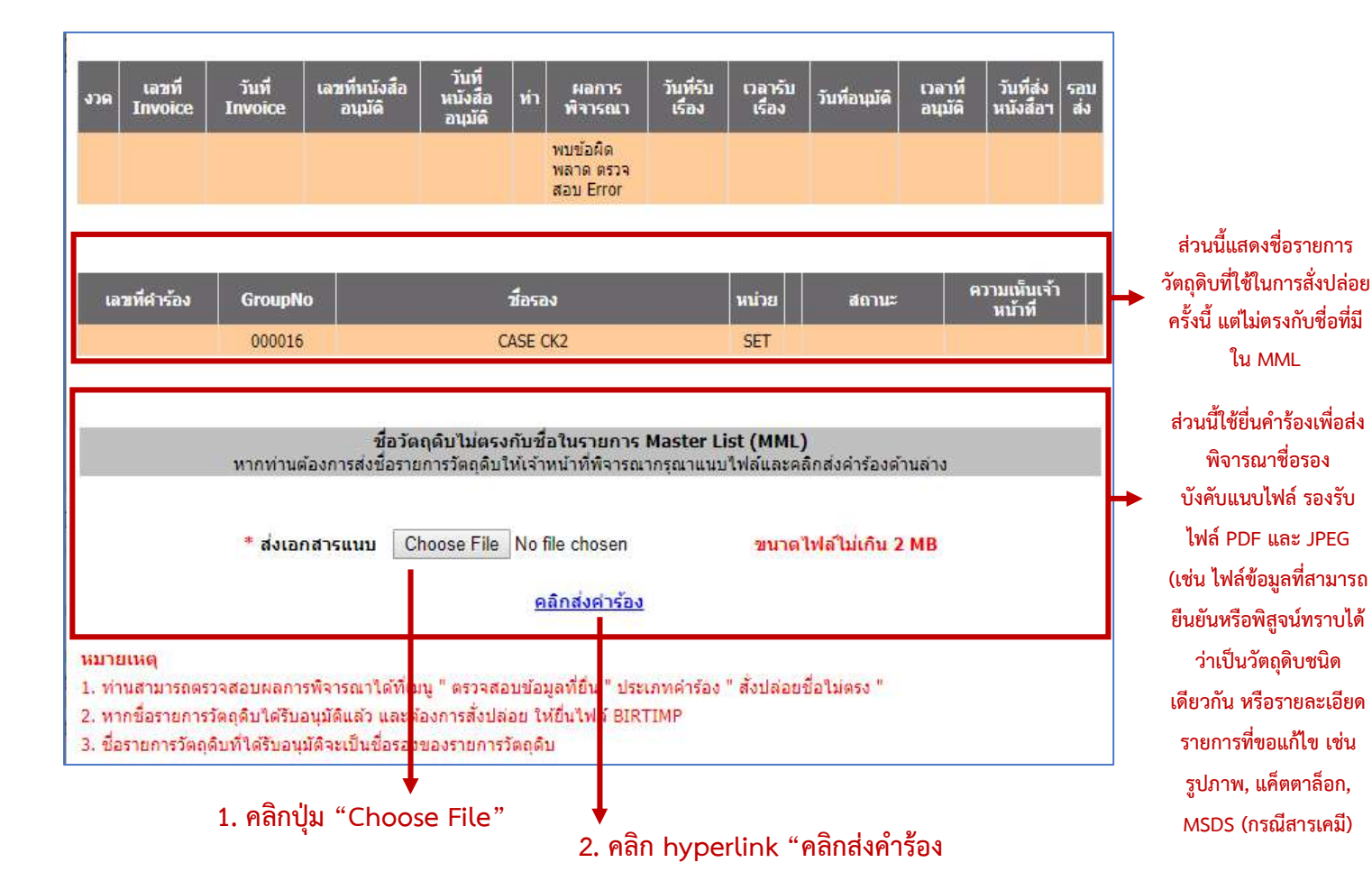

#### จากนั้นระบบจะแสดงหนาจอ

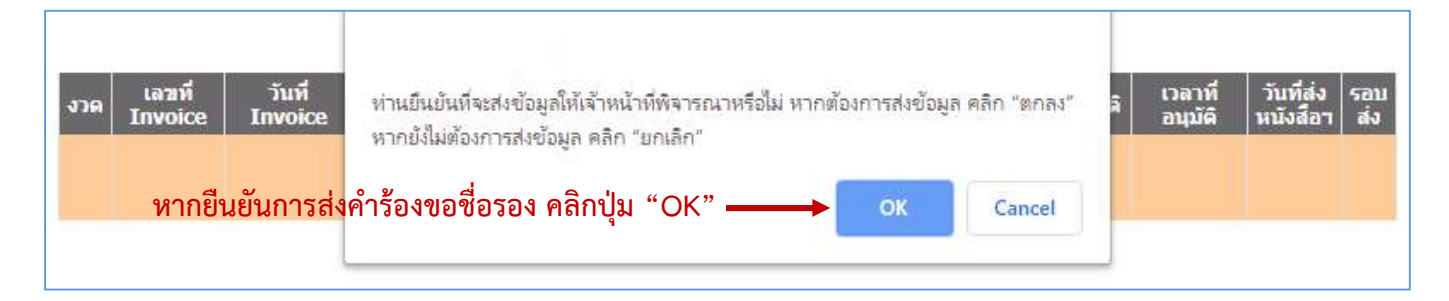

#### จากบั๊บระบบจะแสดงหน้าจอ

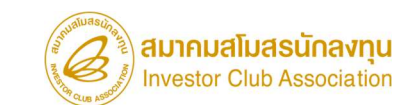

Published: Oct 2021 คูมือการใชงานระบบ IC Online (งานสั่งปลอยวัตถดุ ิบ)

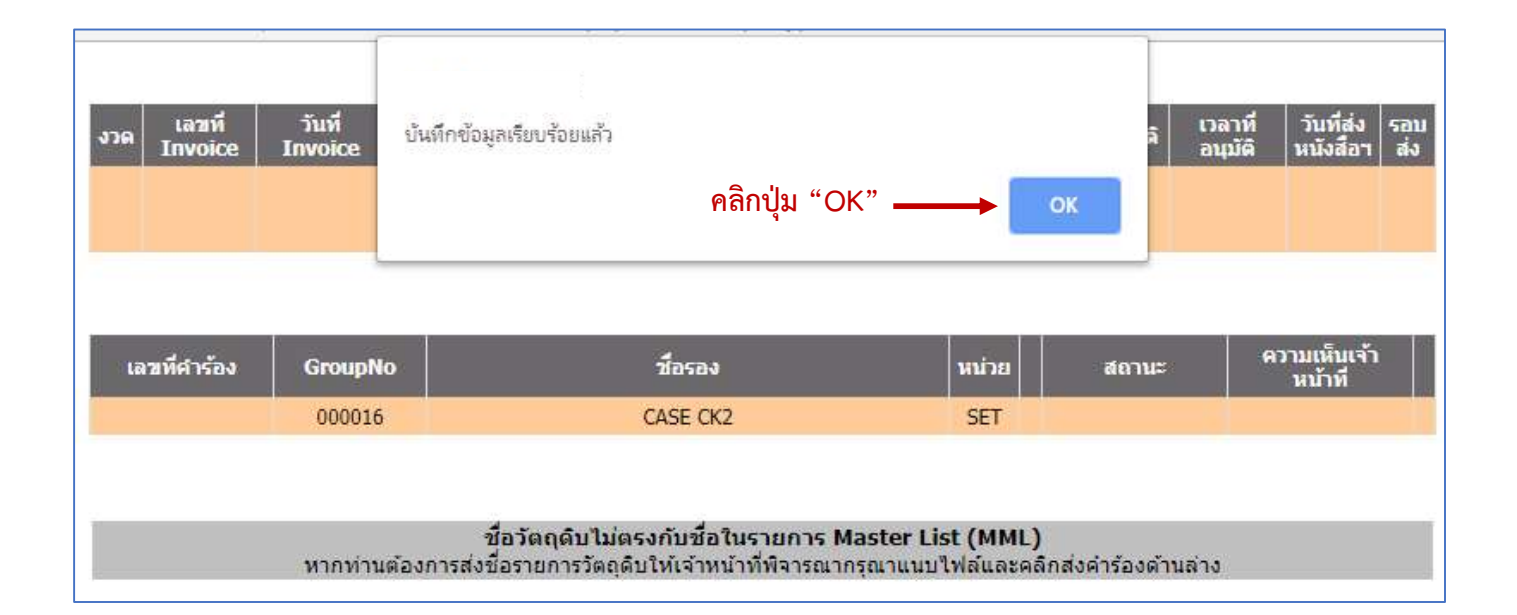

ตรวจสอบผลการพิจารณาชื่อรองรายการวัตถุดิบ (ที่สงมาจากการคลิกยื่นคำรองเพื่อขอพิจารณาชื่อรอง จากงานสั่งปลอยที่ชื่อไมตรงกับ MML)

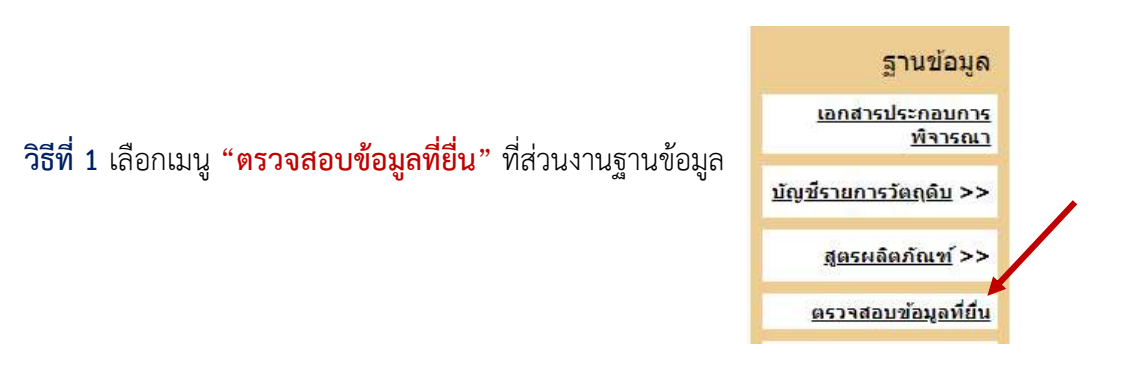

จากนั้นระบบจะแสดงหนาจอตามภาพ ใหระบุขอมูล ดังนี้

1. เลือกรหัสโครงการที่ตองการ > 2. เลือกรายการเปน "สั่งปลอยชื่อไมตรง" > 3. ระบุวันที่สงคำรอง > 4. กดปุม "Submit"

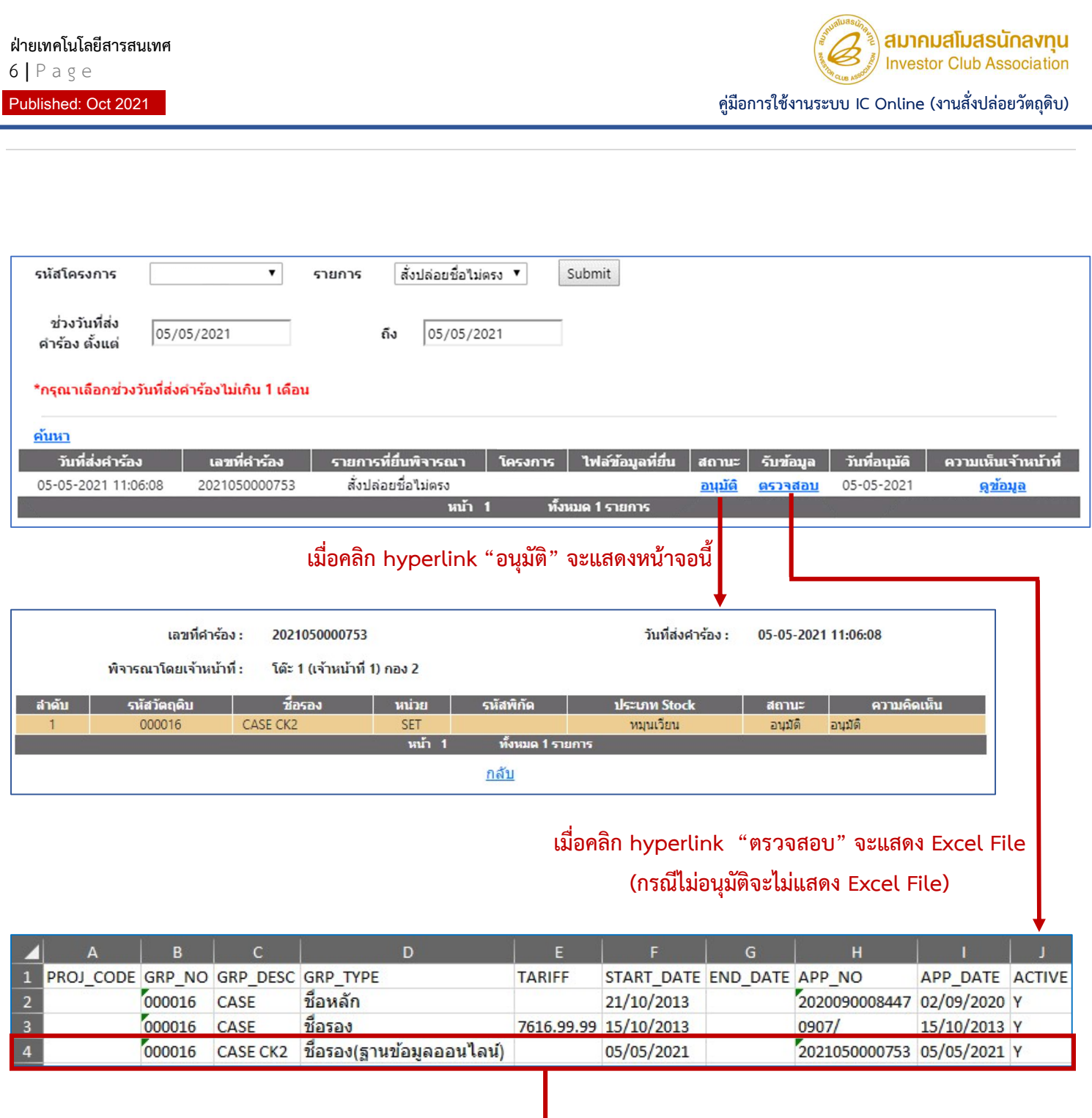

ชื่อรองรายการวัตถุดิบที่ไดรับอนุมัติในครั้งนี้

**annualuasunavnu**<br>Investor Club Association

Published: Oct 2021 คูมือการใชงานระบบ IC Online (งานสั่งปลอยวัตถดุ ิบ)

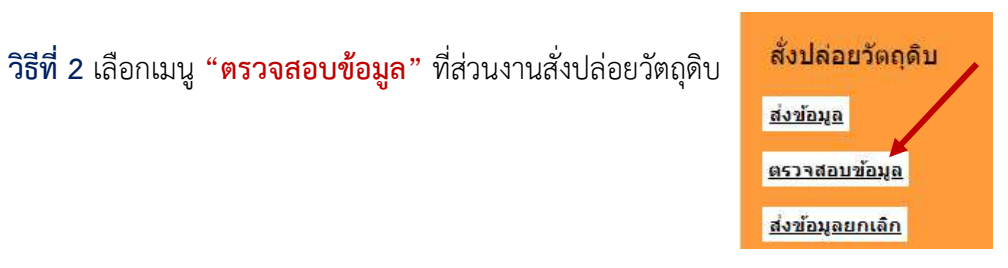

จากนั้นระบบจะแสดงหนาจอตามภาพ ใหระบุขอมูล ดังนี้

# 1. เลือกรหัสโครงการที่ตองการ > 2. กดปุม "Submit"

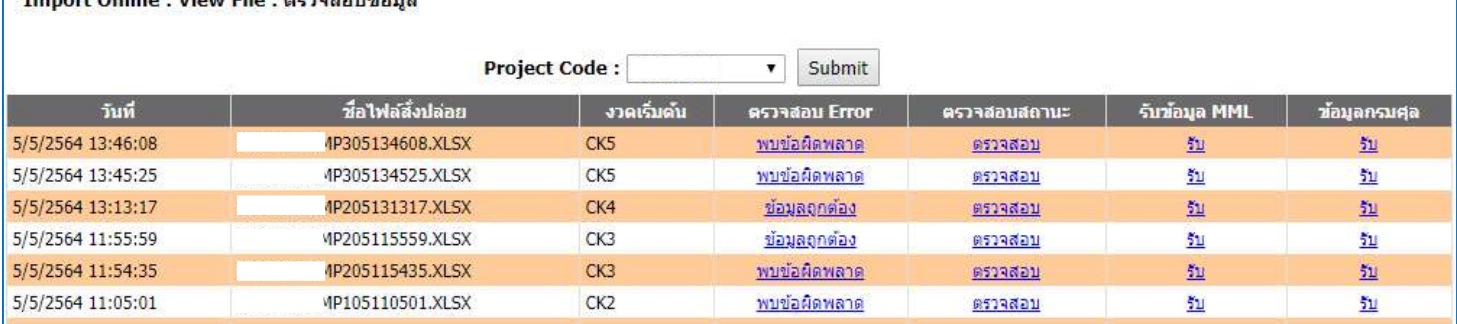

#### เมื่อคลิก hyperlink "ตรวจสอบ" จะแสดงหน้าจอนี้

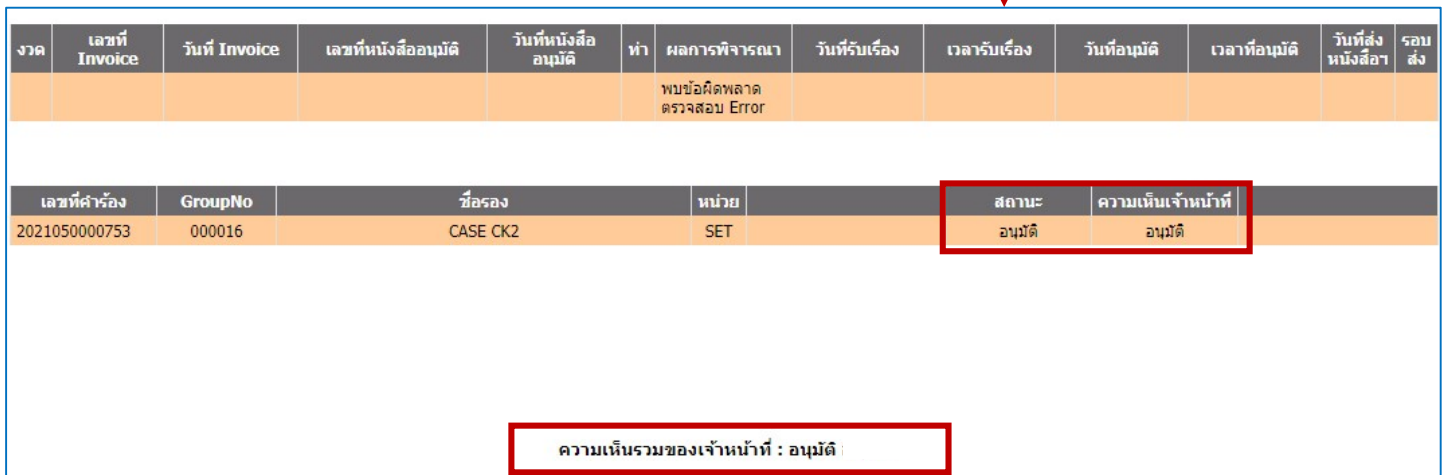

#### หากชื่อรายการวัตถุดิบได้รับอนุมัติแล้ว และต้องการสั่งปล่อย จะต้องยื่นไฟล์ BIRTIMP เพื่อสั่งปล่อยใหม่อีกครั้ง